# <span id="page-0-2"></span>**Inclusions**

The system allows working with the inclusions in the polished diamond.

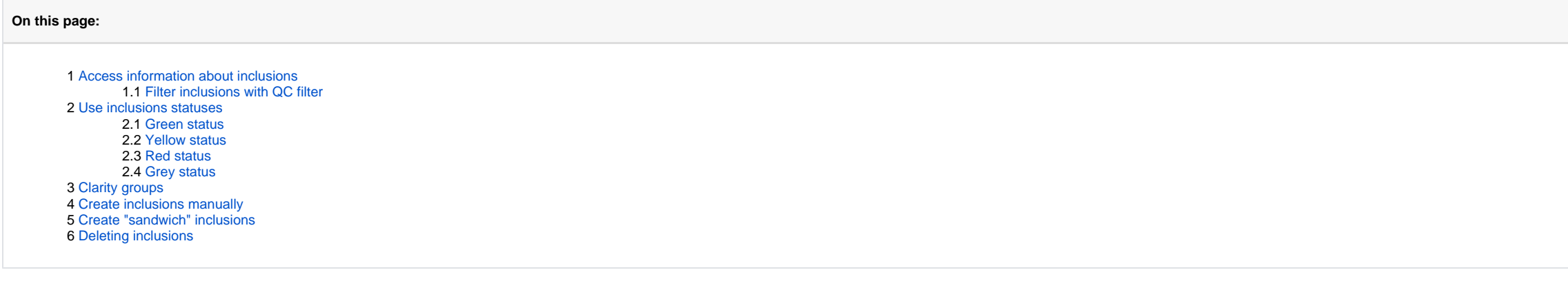

## <span id="page-0-0"></span>Access information about inclusions

Information about inclusions, their positions, sizes, and shapes comes with the project file containing a model. The information itself is gotten by external tools.

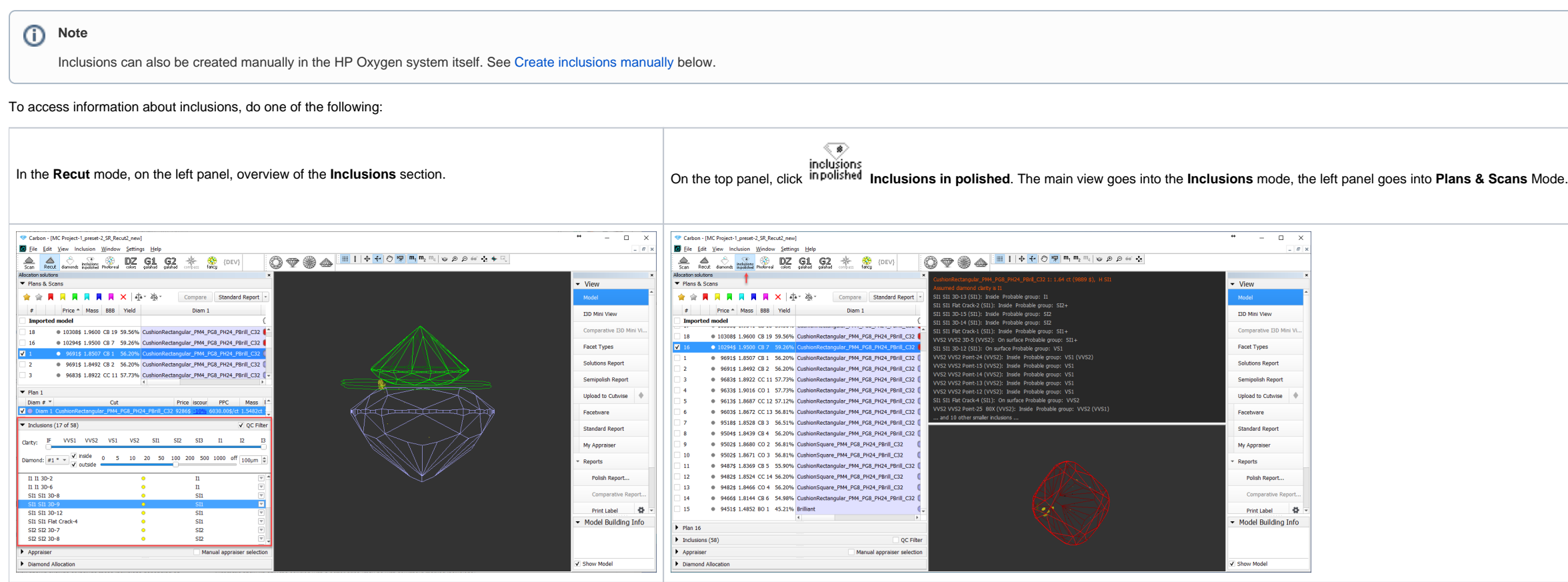

### <span id="page-0-1"></span>Filter inclusions with QC filter

You can filter inclusions visualization in Scene. This can be done via the **Inclusions** panel, its **QC Filter** (Quality Control Filter).

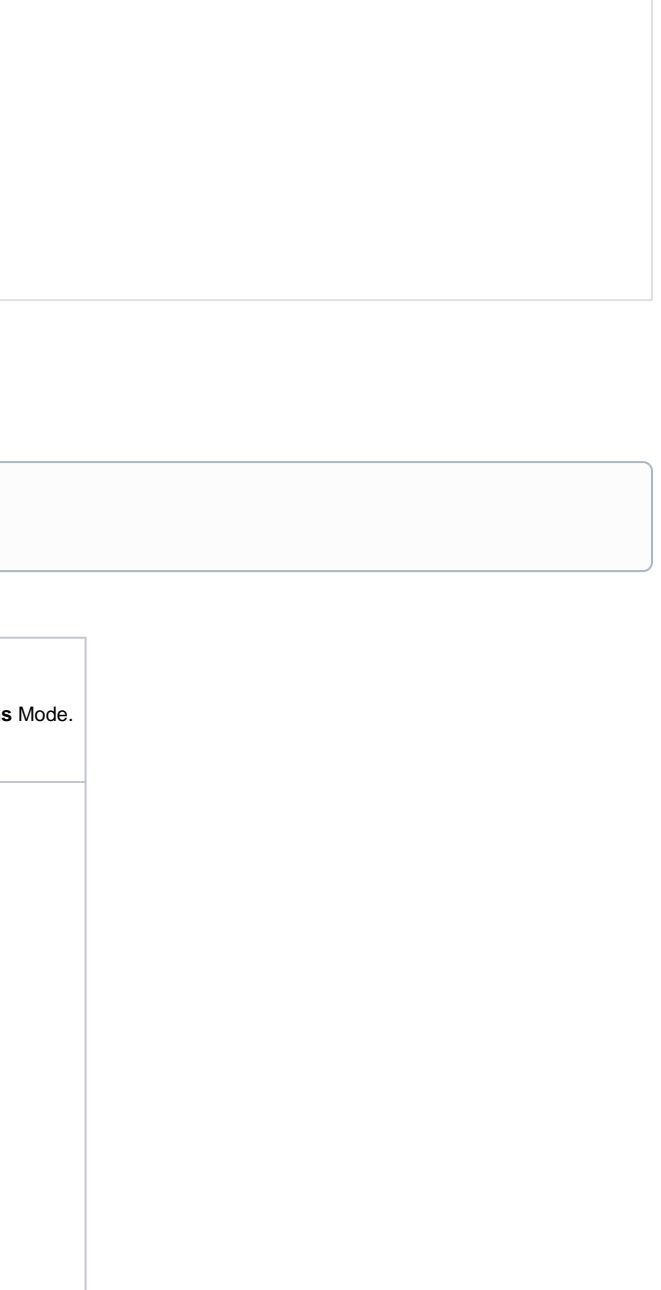

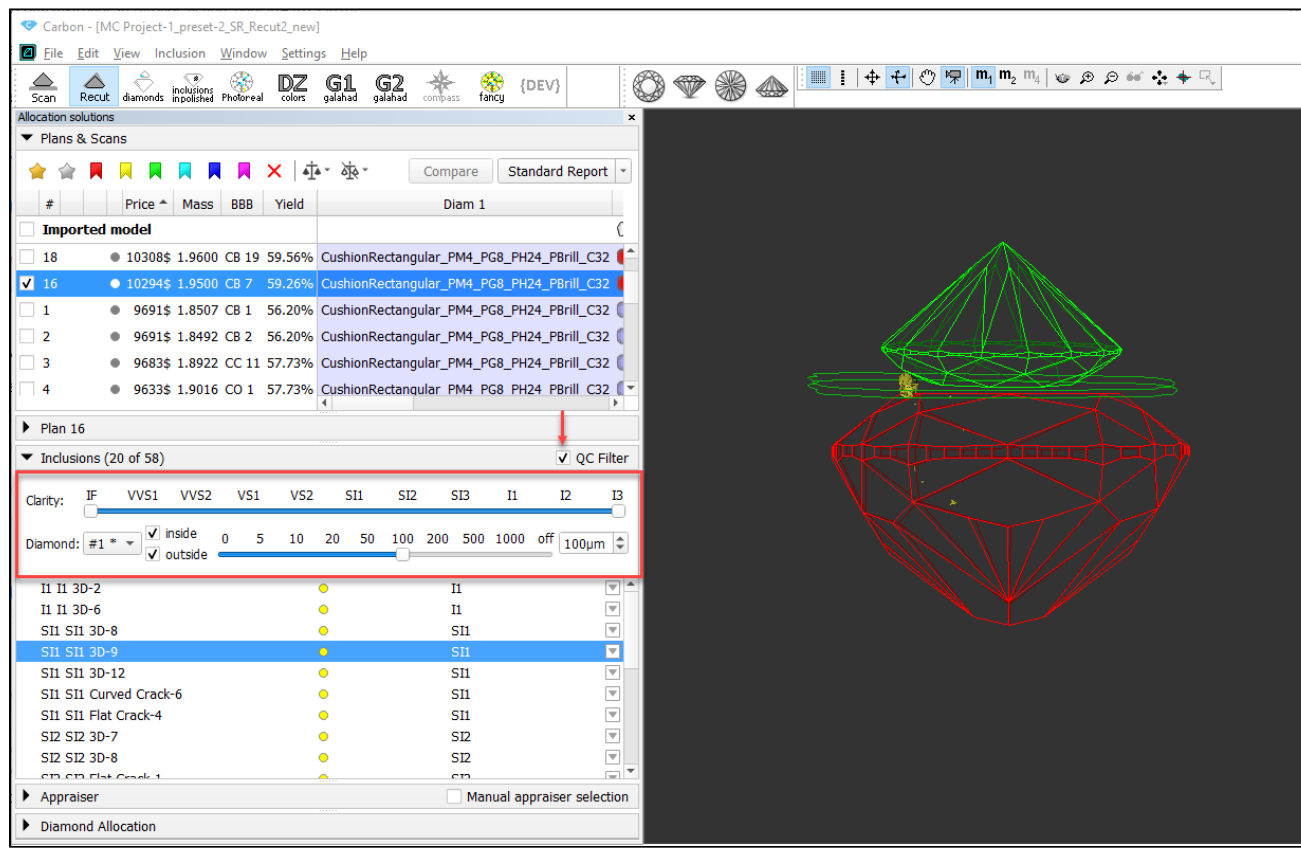

Activate the **QC Mode** button to start using specified filters. De-activate it - all solution inclusions will be displayed without filtering.

The **QC Panel** applies filters to the model inclusions, such as:

- **Clarity** select one or several clarity values from the list only inclusions with the specified clarities will be displayed
- **Diamond** for multiple diamond solutions you can select only inclusions for the selected diamond will be displayed
- **Inside/Outside** check if to display inclusions inside, outside the diamond or both
- **Depth** of the area where to display the inclusions (works together with **Inside/Outside )** use the slider or type in the value in µm

Filters utilize the AND logic, for example, if "Diamond 1", VS1 clarity, "inside" and 90 µm are selected, then only VS1 inclusions within 90 µm area inside Diamond 1 will be displayed.

#### **Notes**

- For now, the diamond filter cannot work with nonconvex models.
- Rarely, some filter combinations may cause the filter to fail, the system shows notification try other parameters if so.

### <span id="page-1-0"></span>Use inclusions statuses

To change how inclusions affect algorithm work and produced solutions, you can change the statuses of the inclusions.

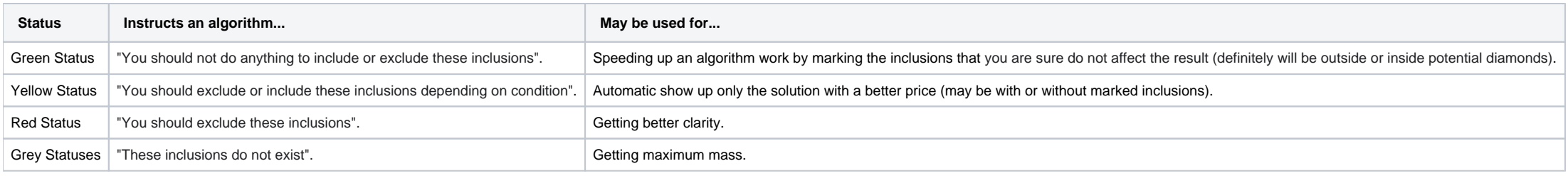

See the details in the sections below.

The default status of inclusion is set automatically due to its clarity group. The approximate correspondence is like following:

**Clarity Group Default Status**

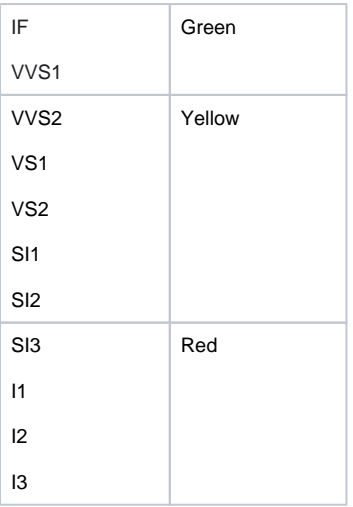

#### <span id="page-2-0"></span>Green status

Specifying this status instructs the algorithm "You should not do anything to include or exclude these inclusions". May be used for speeding up an algorithm work by marking the inclusions that you are sure are not importan

#### <span id="page-2-1"></span>Yellow status

Inclusions having this status may be included or not included in the solution.

The algorithm:

- 1. takes all the yellow inclusions of the worst clarity group, marks them as red and builds the solution which does not include these inclusions, estimates its price;
- 2. takes the same inclusions, marks them as green and builds the maximum mass solution that may have these inclusions inside, estimates its price;
- 3. compares prices;
- 4. selects only the solutions with a higher price;
- 5. makes one step up in the hierarchy of clarity groups and repeats steps 1-4 for it;
- 6. compares prices of previous and current clarity groups solutions;
- 7. shows only the solutions with a higher price.

#### <span id="page-2-2"></span>Red status

Specifying this status instructs the algorithm "You should exclude these inclusions". May be used for getting better clarity.

#### <span id="page-2-3"></span>Grey status

Inclusions having this status will not be taken into account during allocation. The solutions are built as if these inclusions do not exist, they are still presented within the produced solutions and affect their price.

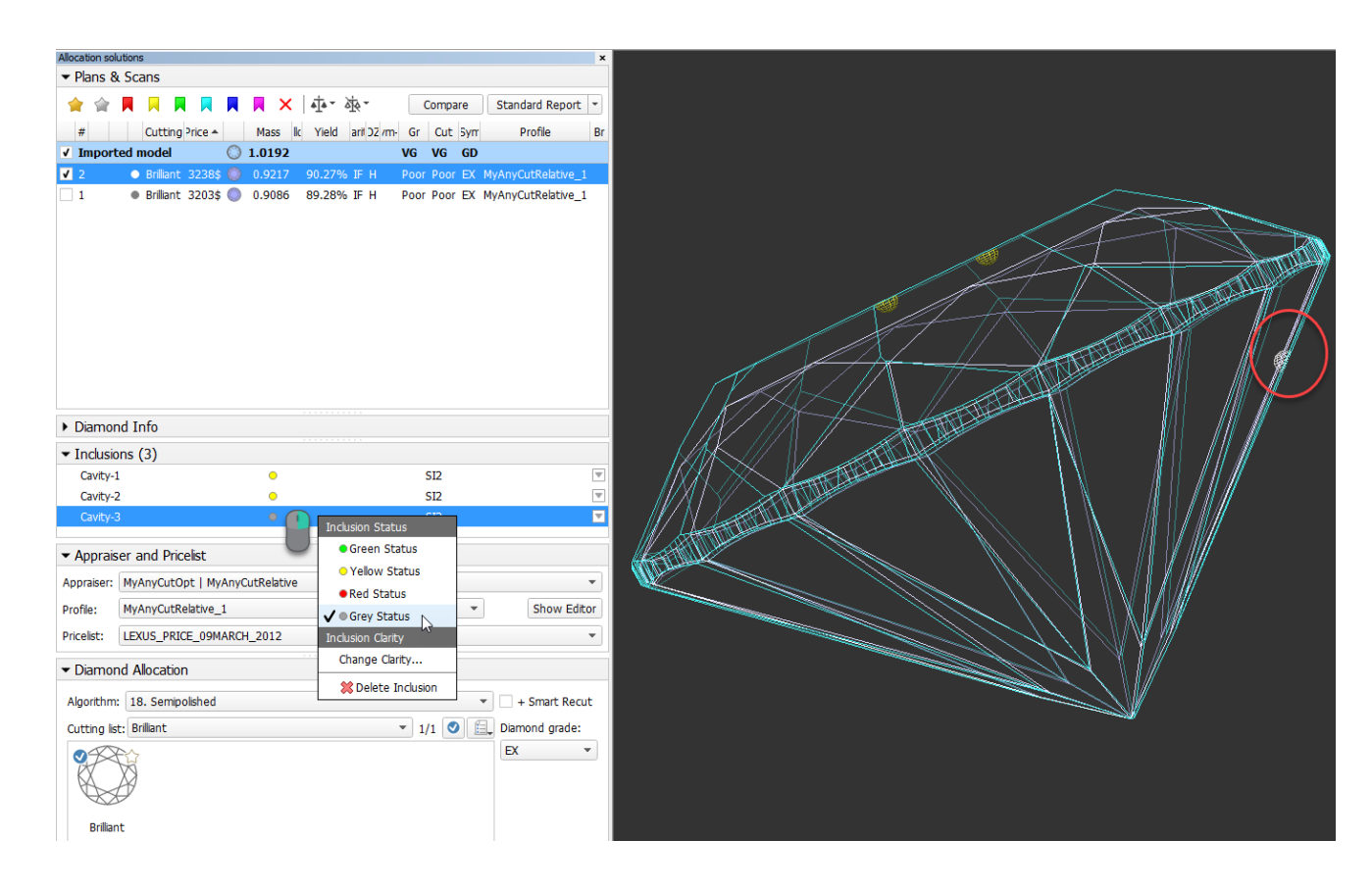

## <span id="page-3-0"></span>Clarity groups

The system automatically assigns the clarity group to every inclusion in accordance with the size of the inclusion. If necessary, you can change the clarity group of the inclusion manually.

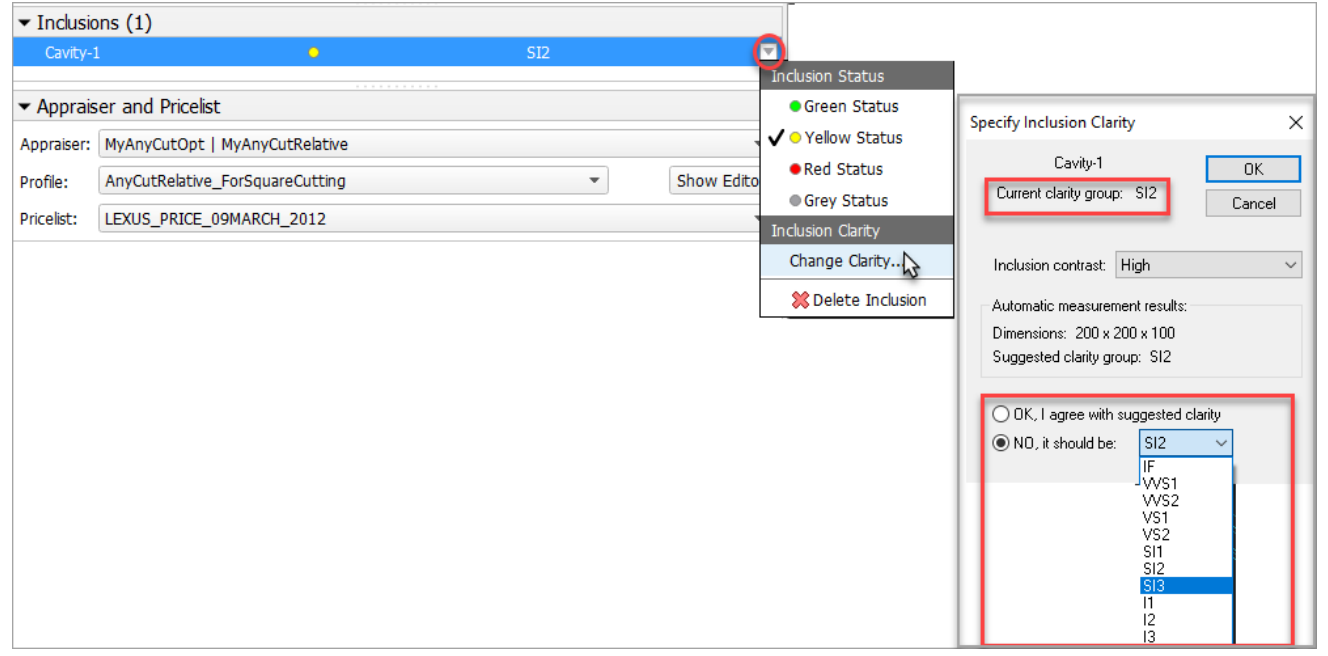

Clarity groups of the inclusions define the final clarity of a stone. Note that there is a default clarity setting in the system, which describes the accuracy of the current observing tool (lens, microscope). It means "the

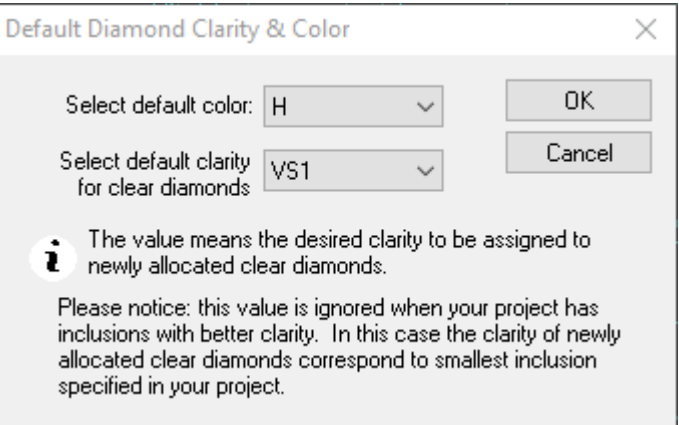

The setting is available from the main menu, **Settings** > **Default diamond clarity and color**.

## <span id="page-4-0"></span>Create inclusions manually

You can create inclusions manually in HPO:

- 1. Use the **Recut** mode.
- 2. In the Scene, right-click the model at the position where you want to place a new inclusion.
- 3. From the context menu, select the appropriate inclusion option from the list.

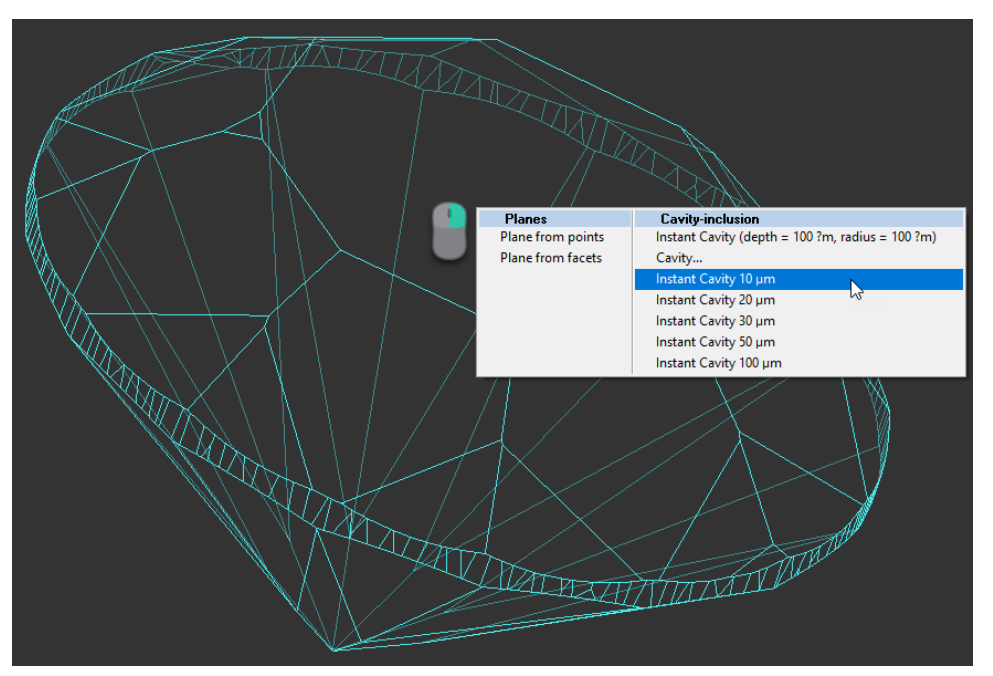

The inclusion will be created.

## <span id="page-4-1"></span>Create "sandwich" inclusions

For the stones with inclusions, the system now supports the ability to increase in some cases the mass of the solution by specifying that some part of inclusion can be included in the future solution. This can be done by m

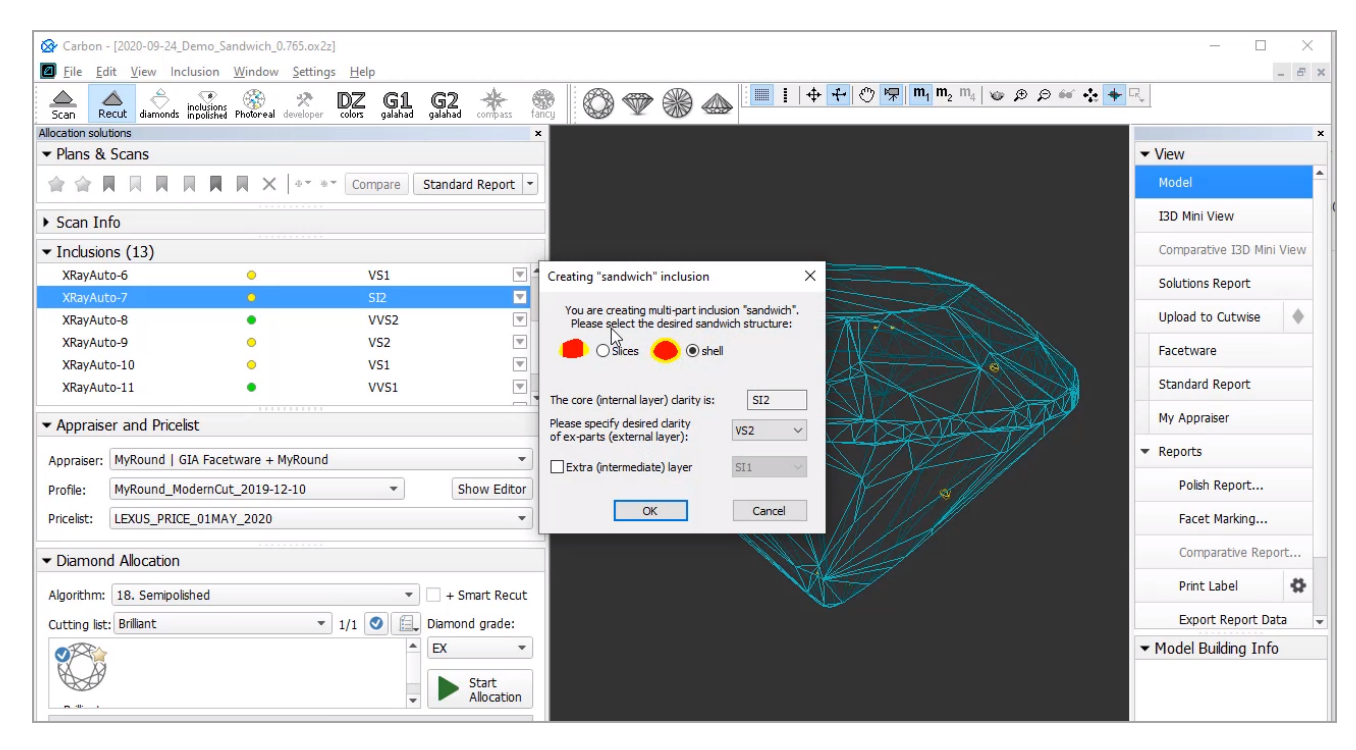

For a future "sandwich" inclusion you can specify:

- Desired structure: **Slices** (Recommended) or **Shell**.
- Desired clarity of the external layer compared to the internal layer clarity.
- Optionally Extra (intermediate) layer presence and clarity.

To make an inclusion "sandwich":

- 1. 2. In the **Recut** mode, access the **Inclusions** panel.
- From the menu for your inclusion, select **Make Sandwich**. The **Creating "Sandwich" Inclusion** dialog is displayed.
- 3. Specify the "sandwich" options and then click **OK**. In the **Inclusions** panel, your inclusion will be slit into the corresponding parts.
- 4. Run optimization with your new inclusions.

You can find some details in the video below:

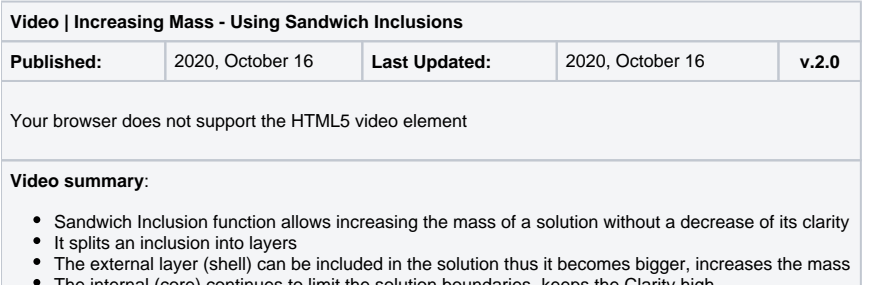

- 1. In the **Plans & Scans** mode, in the **Inclusions** section, right-click the inclusion you want to delete.
- The context menu is displayed.
- 2. From the context menu, select **Delete Inclusion**.

- 
- The internal (core) continues to limit the solution boundaries, keeps the Clarity high Big inclusions outside but close to the surface give the chance for using "Sandwich"
- Appropriate inclusions can be searched using QC Panel

**Video keywords**: clarity, inclusion, sandwich, QC panel

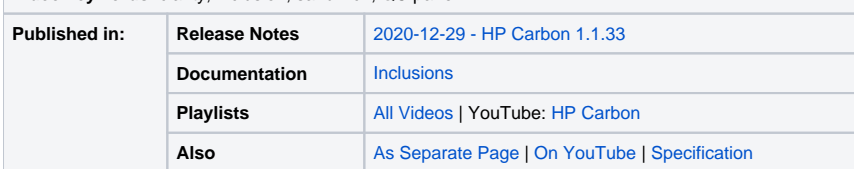

### <span id="page-5-0"></span>Deleting inclusions

You can delete existing inclusions. This can be useful if some caverns have been added by mistake.

To delete the inclusion:

You can delete several inclusions at once. To do so:

1. Select inclusions clicking their names holding the CTRL or SHIFT keys

2. Use the context or pop-up menu as described above.

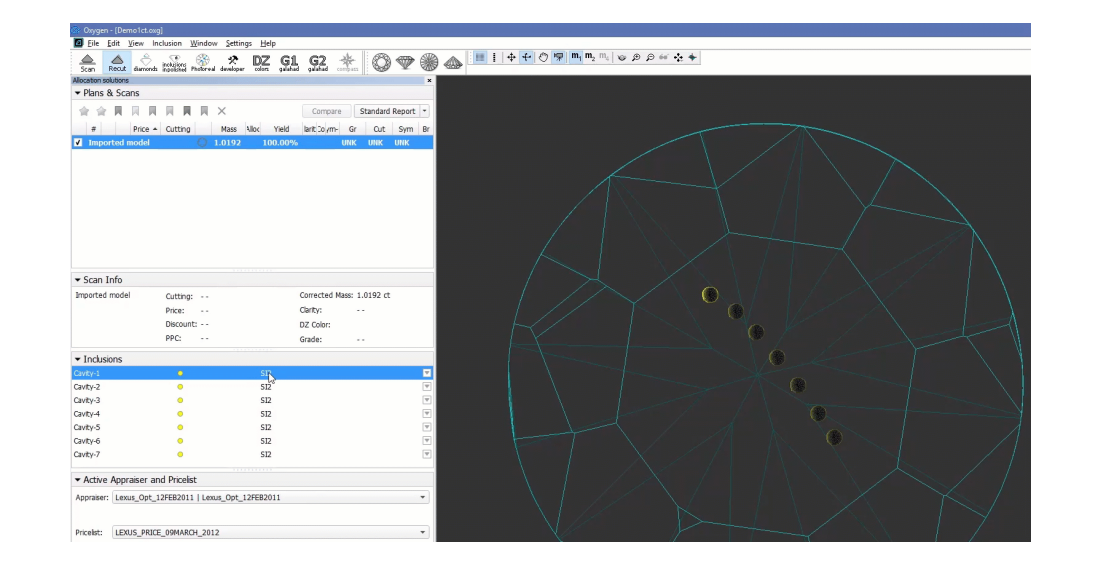

Alternatively, you can delete inclusion using the pop-up menu.

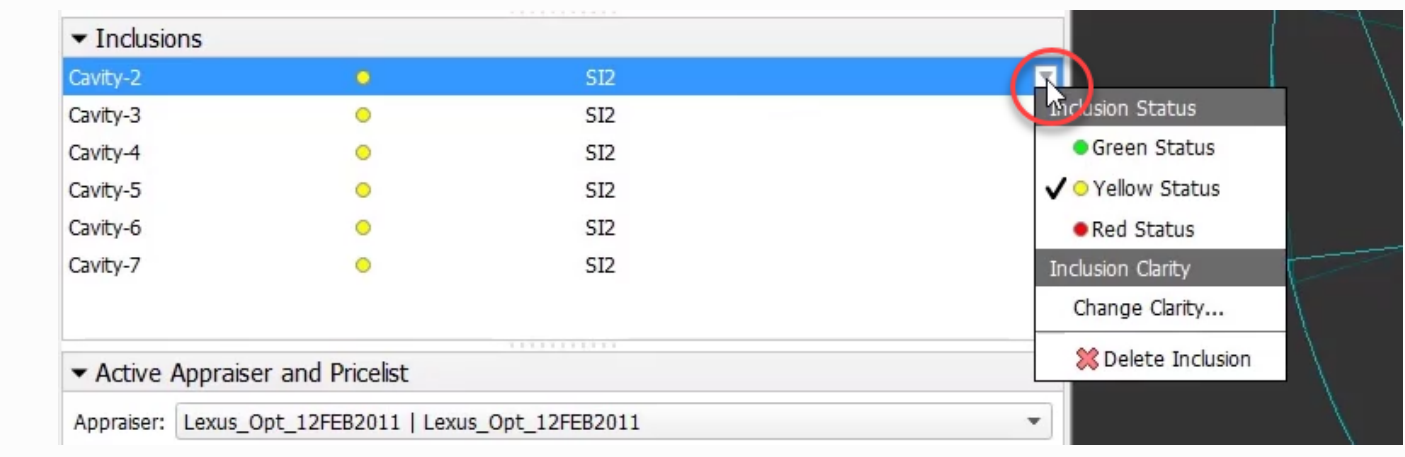